## **Phase 1. Register with the Grant System**

To make a submission, first request a user account via email from [ggomashie@uwaterloo.ca.](mailto:ggomashie@uwaterloo.ca) Visit<https://grants.uwaterloo.ca/index.php/gsf23/login> with the username and password provided in the email response.

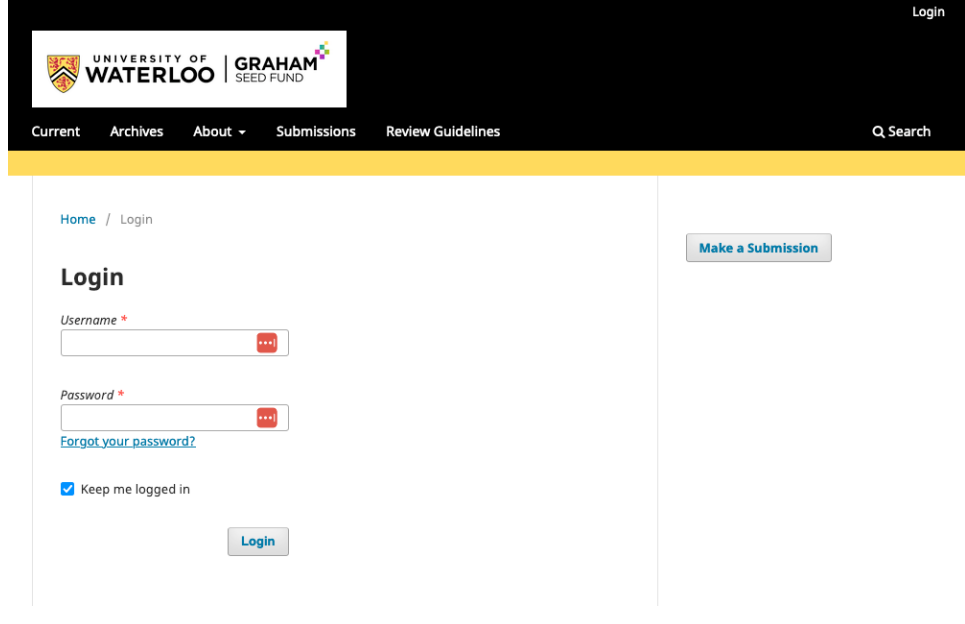

*Login form*

## **Login** and **Change Password.**

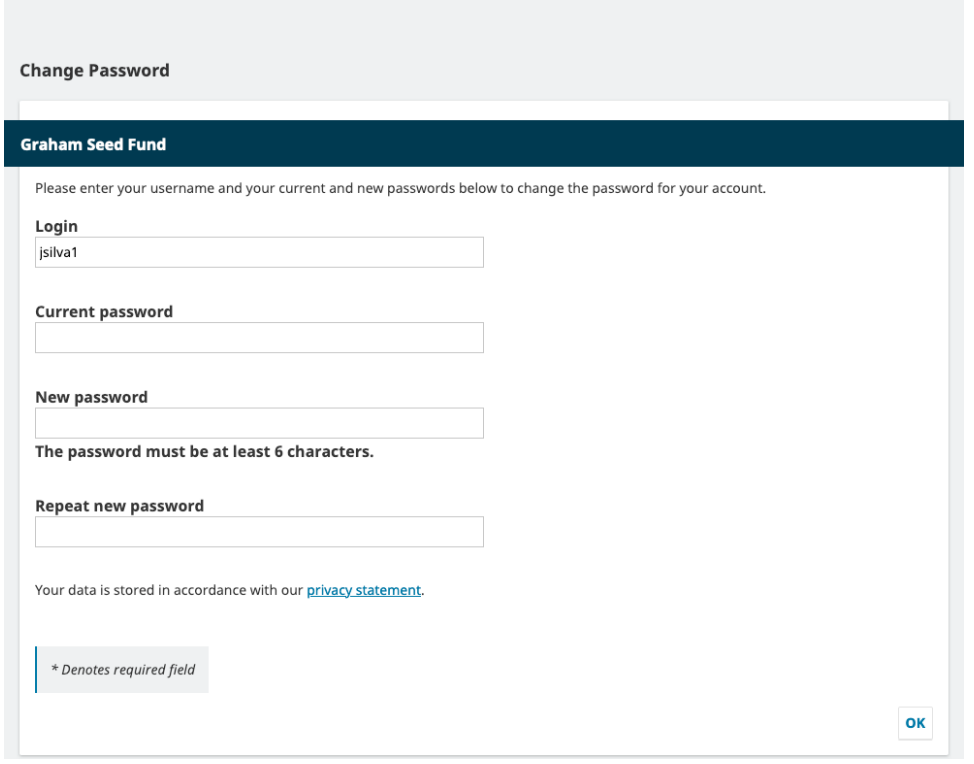

*Password update form after first login*

You will be taken to the **Author Dashboard**. To start a new proposal, click the **New Proposal** button on the right side of the screen. This is a five-step process.

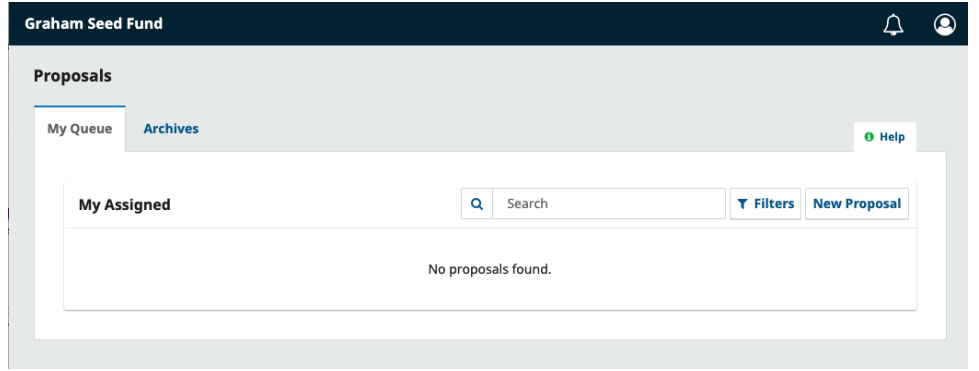

*Submissions queue in Author Dashboard. It is currently empty as there are no new proposals.*

# **Phase 2. Submit a Proposal**

**Step 1. Start**. In the **Start** window, read and acknowledge the **Proposal Requirements** and **Privacy Notice** before proceeding. Click the **Save and continue** button to move to Step 2. You may include any **comments for the grant administrator** here.

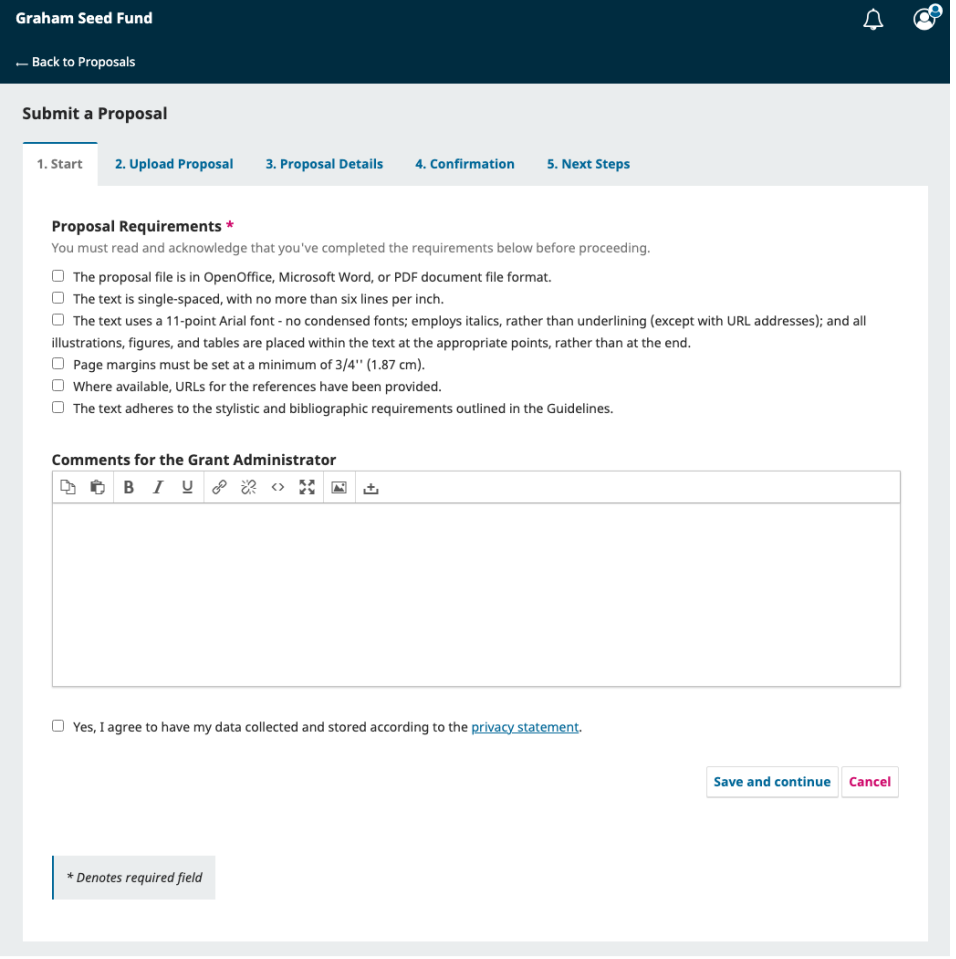

*Proposal submission start screen*

**Step 2. Upload Proposal**. In the **Upload Proposal** window, upload your proposal and CV files. Use either the **Upload File** link or **Add File** button to upload your files. Indicate the file type from the menu options, i.e., **proposal document** and **CV**. Click the **Save and continue** button to move to Step 3.

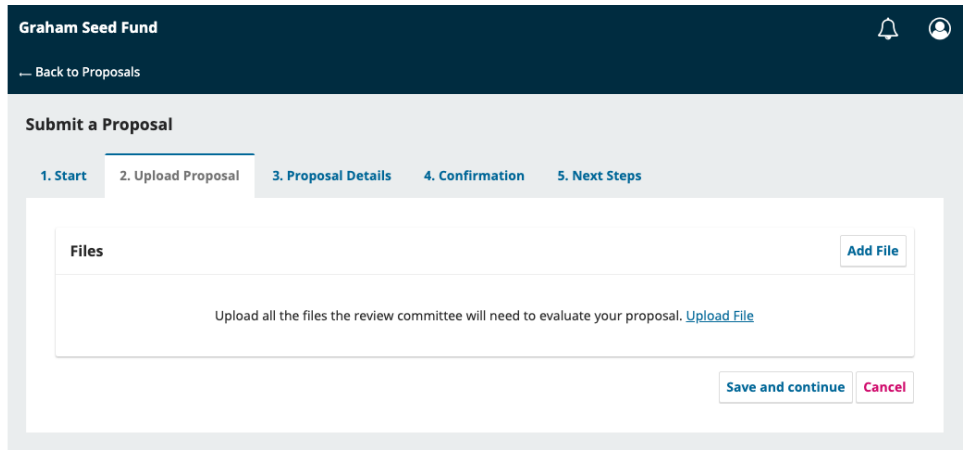

*File upload screen*

**Step 3. Proposal Details**. In **Proposal Details** window, add the proposal details, namely **Project Title**, **Project Abstract**, **List of Collaborators**, and **Keywords**. Enter the same information in your proposal document.

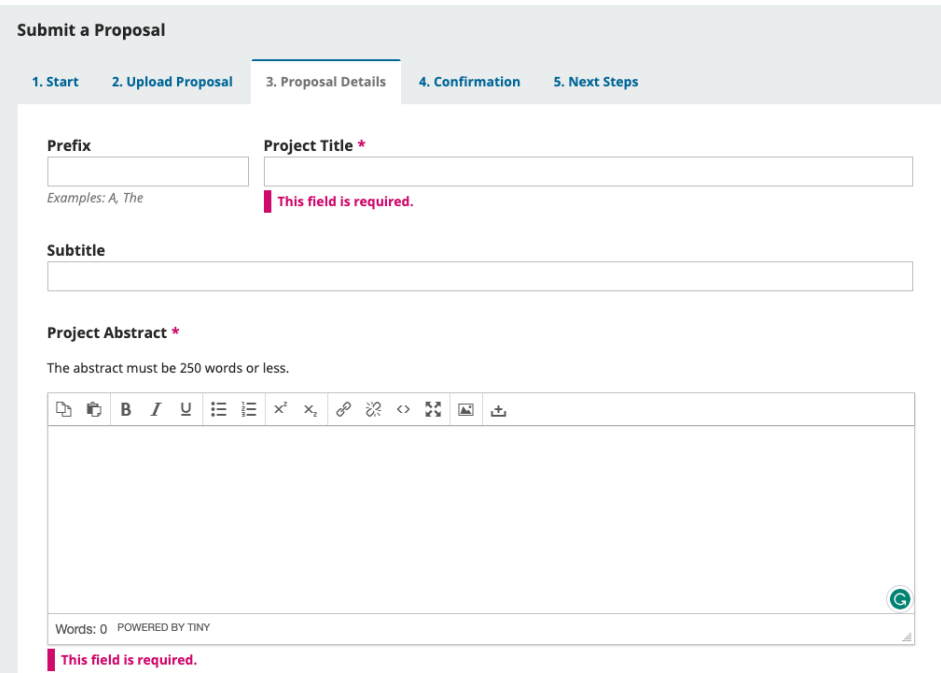

*Proposal details screen*

To add your collaborators (e.g., co-PIs), click the **Add Collaborator** button. A new window will open with fields to enter their information. Note that collaborators will be notified when the proposal is submitted.

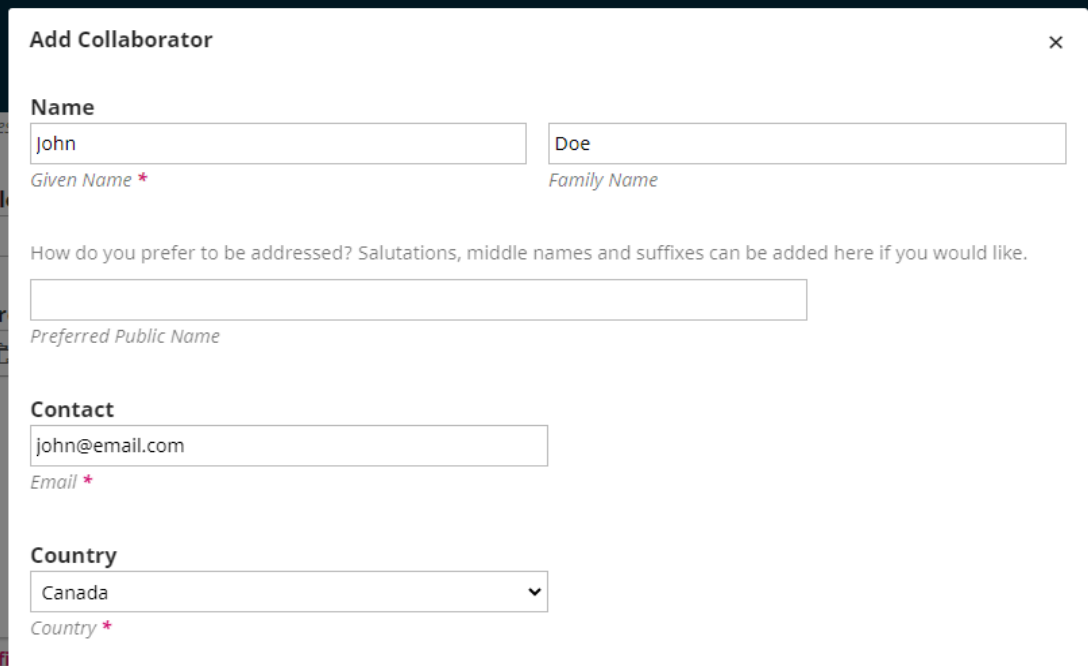

### *Add collaborators*

Click **Save** button, and the new collaborator will appear on the screen.

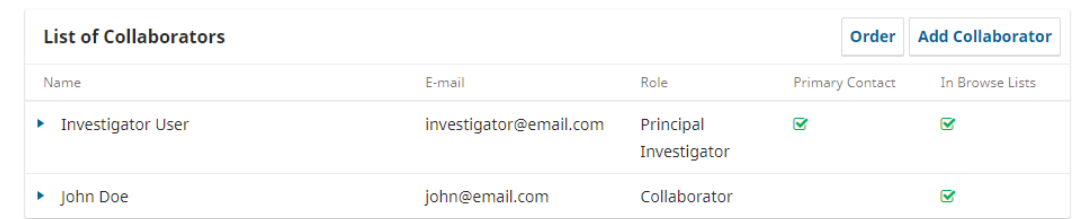

#### *List of collaborators*

To add keywords, type or copy-and-paste the term and press the 'enter' key after each term. Click **Save and continue** to move to Step 4.

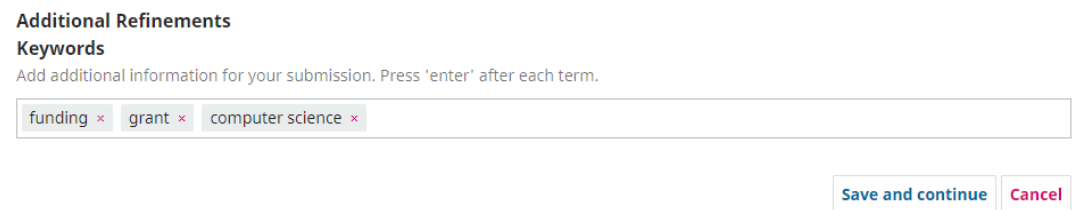

*Enter keywords*

**Step 4. Confirmation**. In the **Confirmation** window, confirm you are ready to complete your proposal submission. Click **Finish Proposal Submission**.

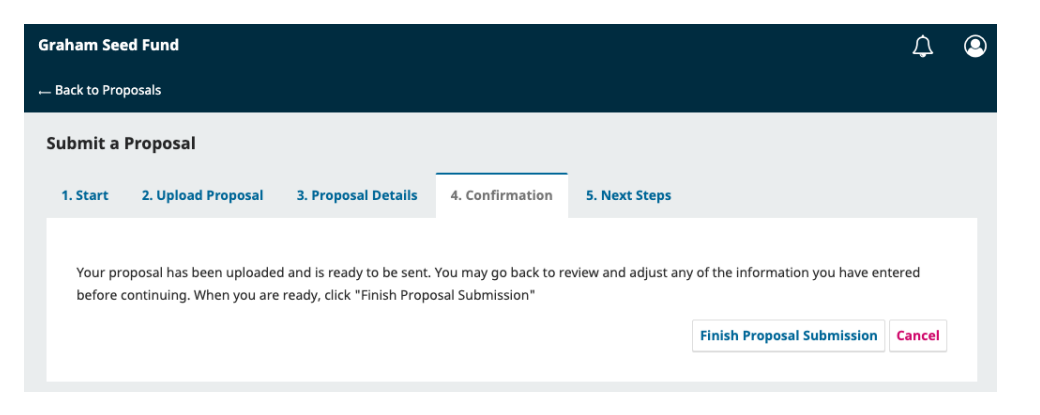

*Finish proposal submission screen*

A pop-up box will ask you to confirm the submission of the proposal. Click **OK**.

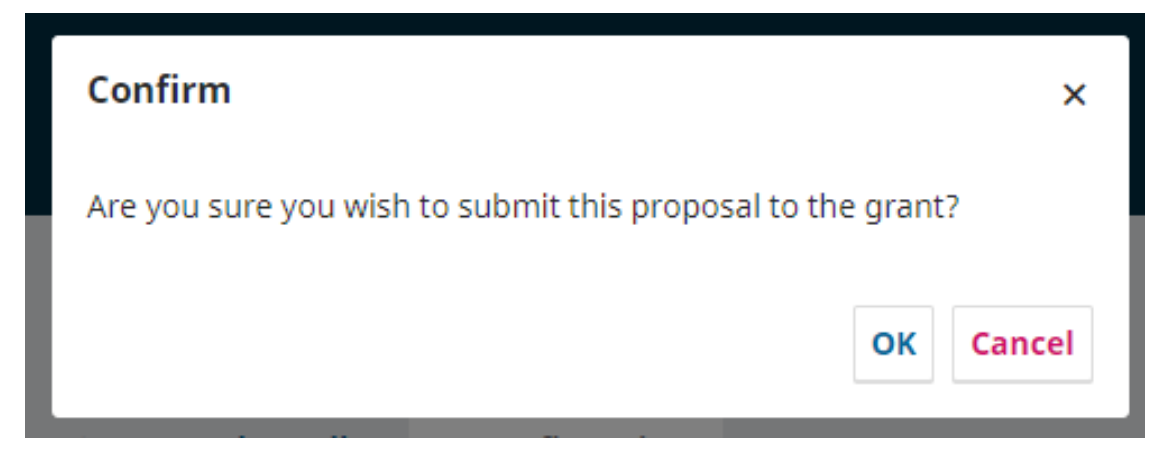

*Confirm proposal submission screen*

**Step 5. Next Steps.** Your proposal submission is now complete! The grant administrator has been notified of your proposal. At this point, you can follow the links to: Review this proposal, Create a new proposal, and Return to your dashboard.

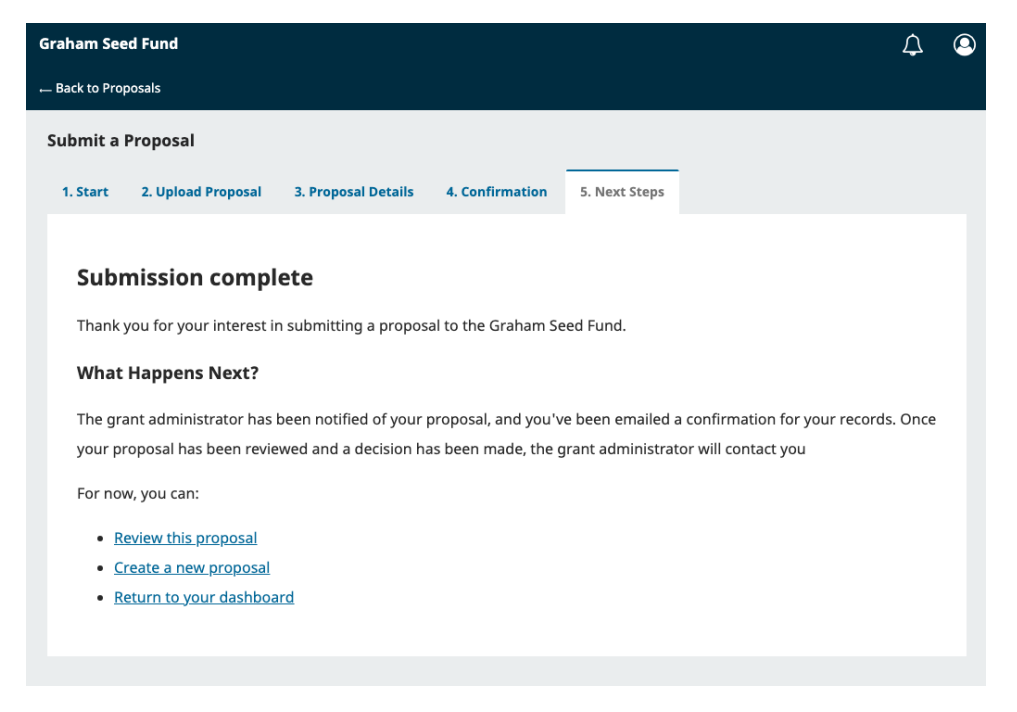

*Next steps submission screen*